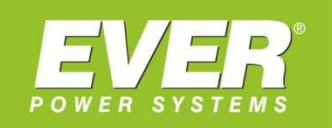

**GWARANTUJEMY CIĄGŁOŚĆ ZASILANIA** 

# PODRĘCZNIK UŻYTKOWNIKA **OPROGRAMOWANIA**

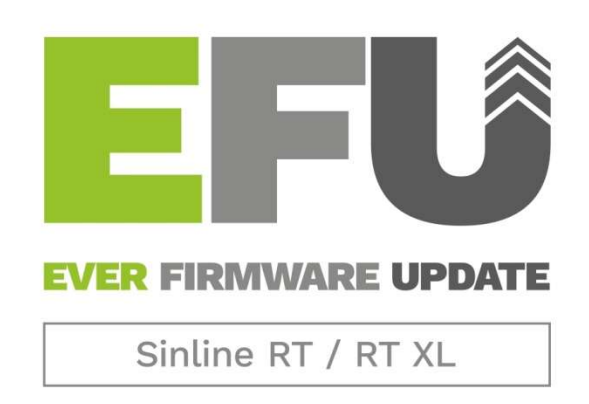

Program do aktualizacji firmware w zasilaczach UPS EVER z serii Sinline RT / RT XL

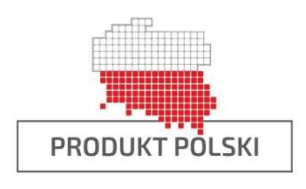

EVER Sp. z o.o. ul. Wołczyńska 19, 60-003 Poznań

# **SPIS TREŚCI**

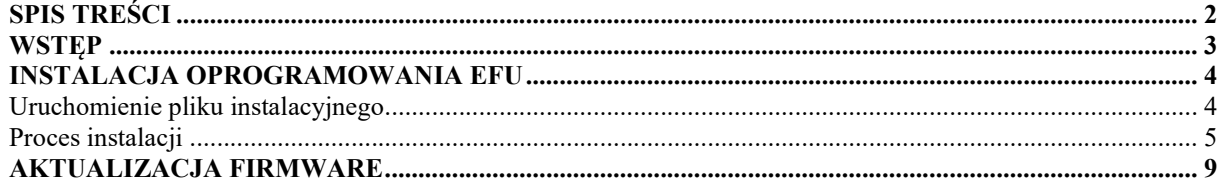

 $\overline{2}$ 

## **WSTEP**

Aplikacja "EFU – Sinline RT / RT XL" służy do aktualizacji oprogramowania wewnętrznego (firmware) w zasilaczach UPS EVER z serii Sinline RT / RT XL.

Oprogramowanie EFU przeznaczone jest dla następujących systemów Microsoft Windows (architektury x86 i 64):

- Windows XP,
- Windows Vista,
- Windows 7,
- Windows 8,
- Windows 10,
- Windows 11
- Windows Server 2003,
- Windows Server 2008,
- Windows Server 2012,
- Windows Server 2016,
- Windows Server 2019,
- Windows Server 2022.

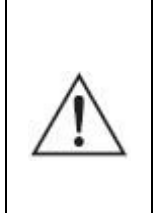

UWAGA! Procesu aktualizacji nie należy przeprowadzać z poziomu systemu znajdującego się na maszynie wirtualnej. W trakcie aktualizacji port USB urządzenia będzie zmieniał swoją funkcję i maszyna wirtualna utraci dostęp do urządzenia.

### INSTALACJA OPROGRAMOWANIA EFU

Oprogramowanie EFU jest bezpłatne dla użytkowników zasilaczy EVER. Dostępne jest do pobrania ze strony http://ever.eu/support-center/pl/downloads w postaci pliku wykonywalnego (\*.exe).

#### Uruchomienie pliku instalacyjnego

W celu zainstalowania aplikacji EFU należy uruchomić plik EFUSetup.exe. W pierwszym kroku należy wybrać wersję językową, w której zostanie zainstalowany program (rys. 1).

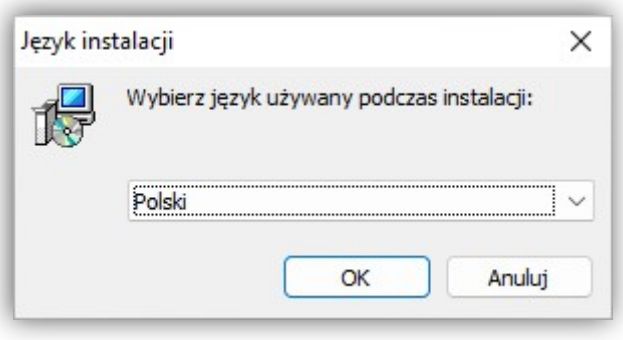

Rysunek 1: Wybór wersji językowej

Do prawidłowego działania programu konieczny jest pakiet Microsoft Visual C++ 2013 Redistributable (x86). Po uruchomieniu, instalator sprawdza czy pakiet jest zainstalowany w systemie operacyjnym Microsoft Windows (rys. 2). W przypadku jego braku należy go zainstalować (rys. 3).

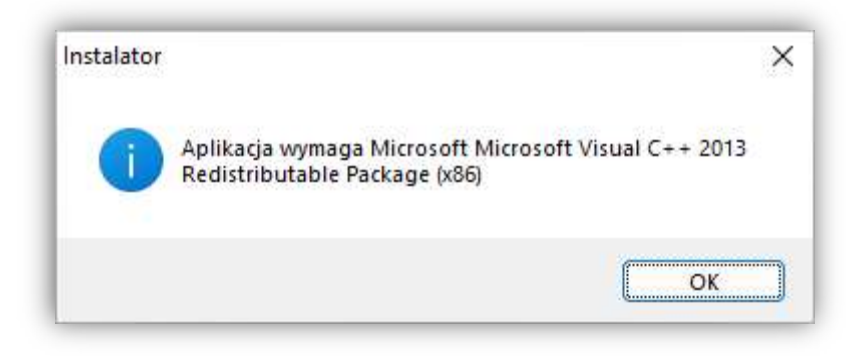

Rysunek 2: Komunikat o wymaganym pakiecie

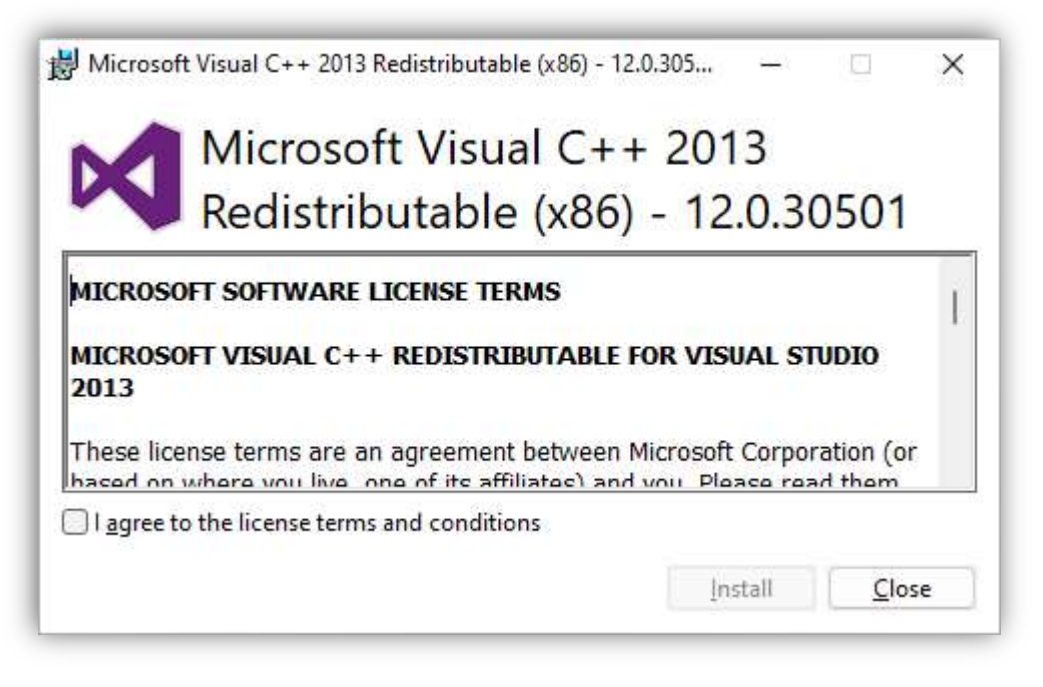

Rysunek 3: Instalacja pakietu Microsoft Visual C++ 2013 Redistributable (x86)

W przypadku gdy jest już zainstalowana poprzednia wersja programu EFU zostanie ona automatycznie odinstalowana. Kolejne kroki instalatora dostępne są po naciśnięciu przycisków OK lub Dalej. Instalację można w każdej chwili przerwać przyciskiem Anuluj.

#### Proces instalacji

Instalator wymaga podania lokalizacji docelowej, w której zostanie zainstalowany program (rys. 4). Domyślna lokalizacja to "C:\Program Files\EVER\EFU Sinline RT – RT XL", która może zostać zmieniona przez Użytkownika.

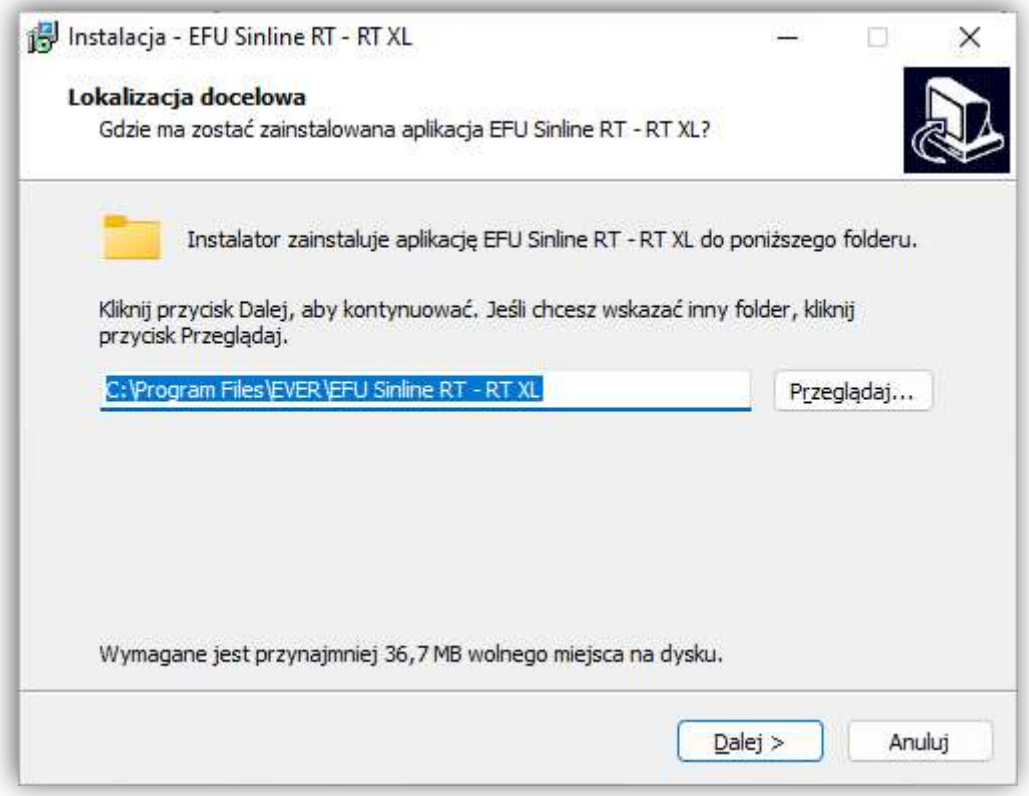

Rysunek 4: Wybór lokalizacji docelowej

Po wprowadzeniu lokalizacji Użytkownik może wybrać opcję utworzenia skrótu na pulpicie (rys. 5), a następnie przystąpić do procesu instalacji (rys. 6).

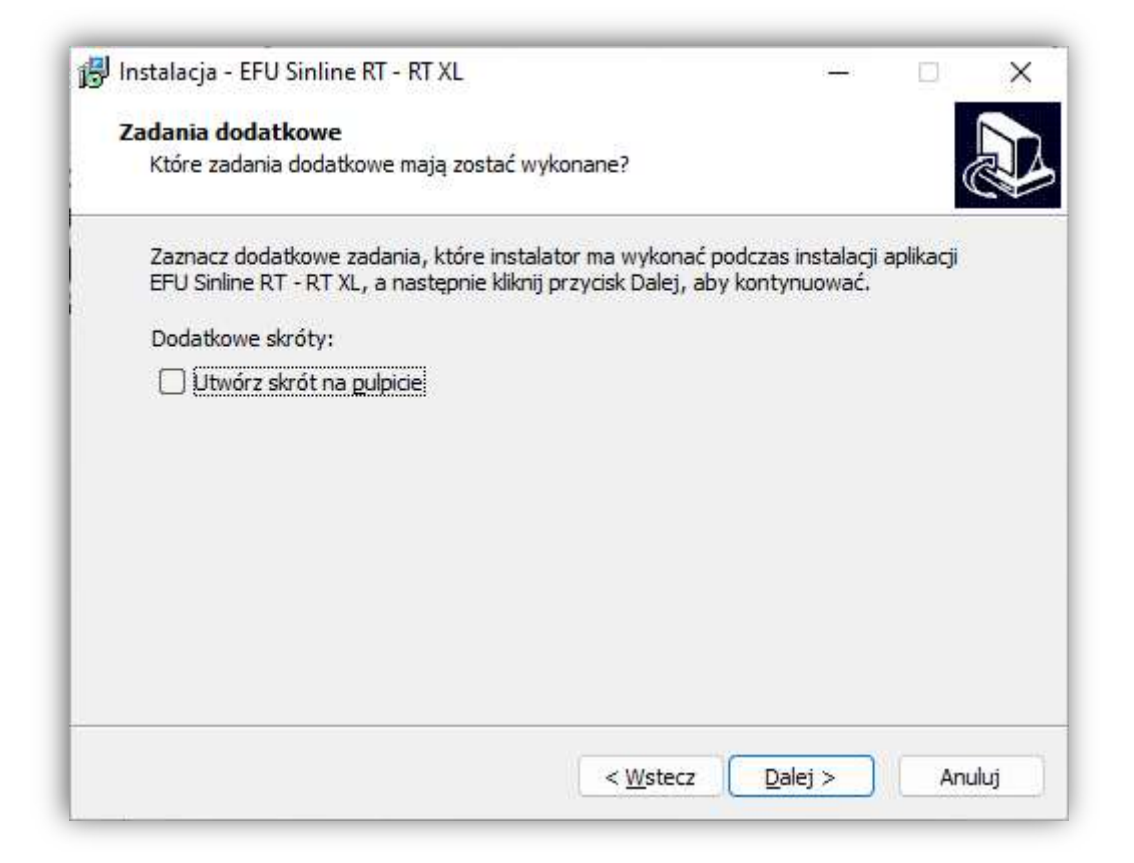

Rysunek 5: Zadania dodatkowe w trakcie instalacji

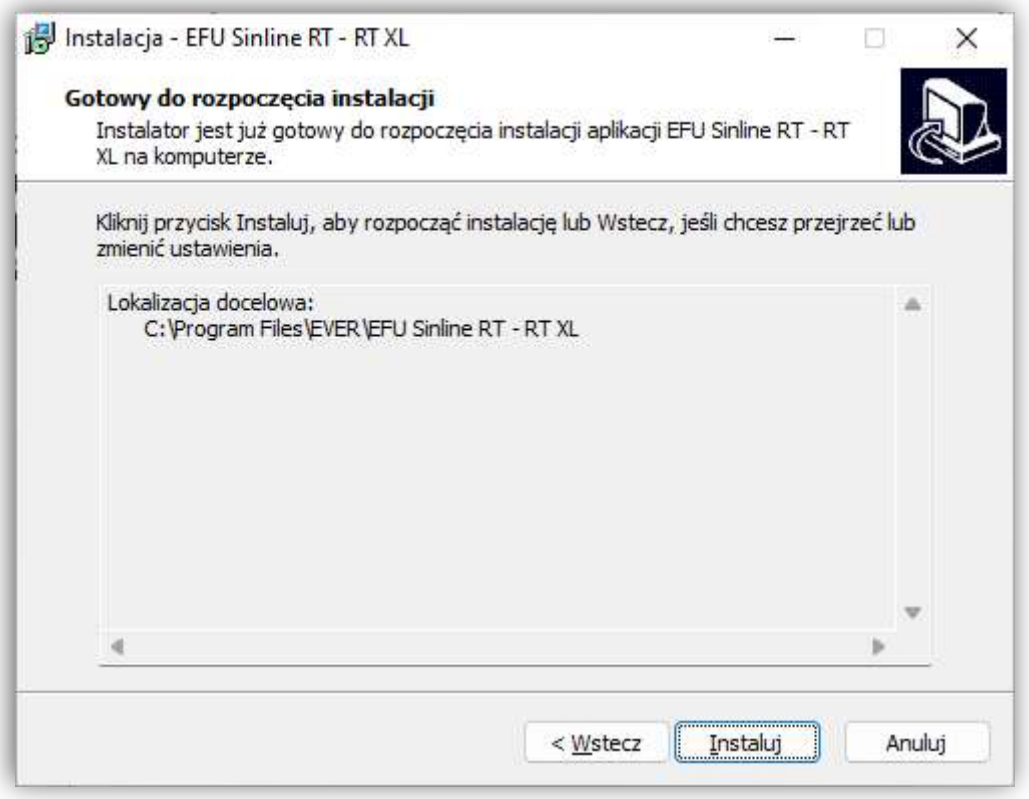

Rysunek 6: Uruchomienie instalacji programu EFU

Po zakończonym procesie instalacji Użytkownik ma możliwość uruchomienia aplikacji poprzez zaznaczenie opcji "Uruchom aplikację EFU Sinline RT – RT XL" (rys. 7).

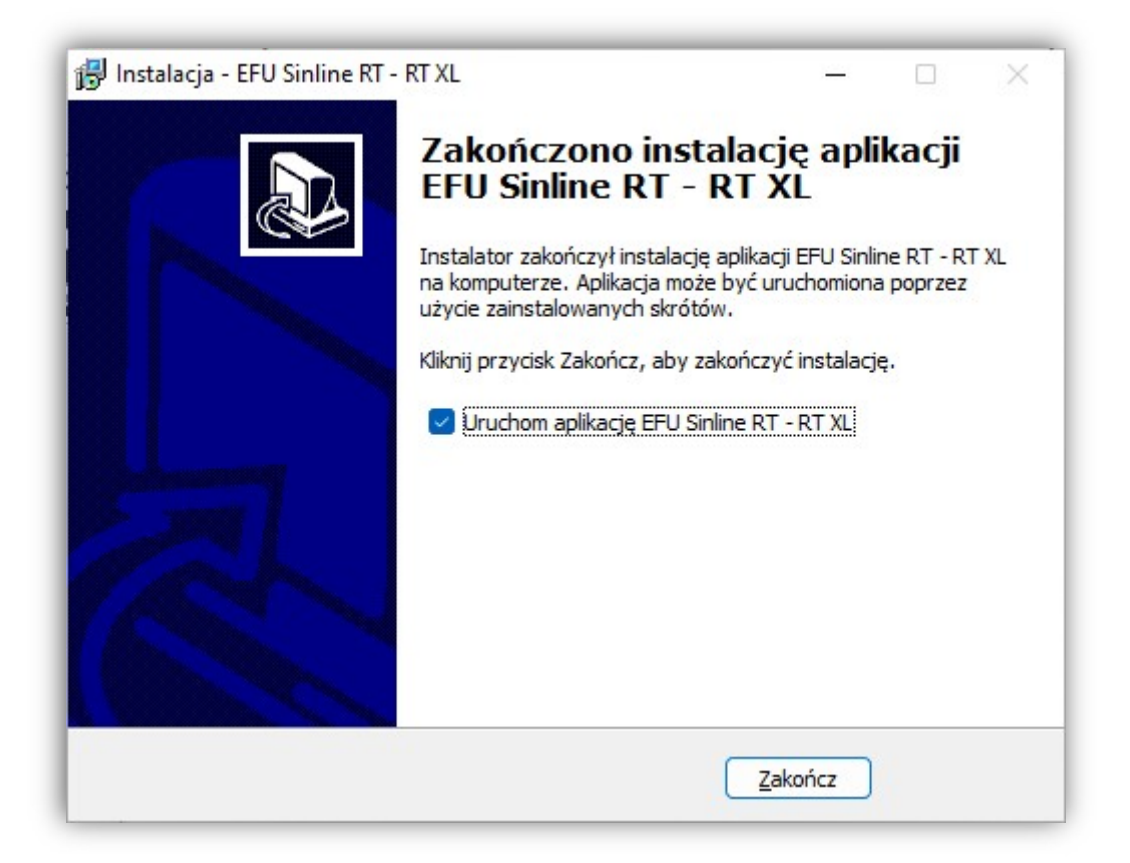

Rysunek 7: Zakończenie instalacji

## AKTUALIZACJA FIRMWARE

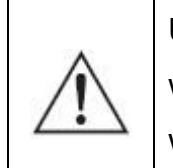

UWAGA! Przed przystapieniem do aktualizacii oprogramowania wewnętrznego (firmware), akumulatory wewnętrzne zasilacza muszą być w pełni naładowane.

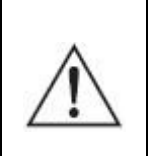

UWAGA! Podczas przeprowadzania aktualizacji firmware następuje wyłączenie falownika zasilacza (brak napięcia na gniazdach wyjściowych zasilacza). Przed przystąpieniem do aktualizacji należy wyłączyć urządzenia podłączone do wyjść zasilacza.

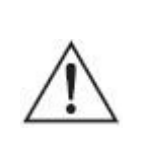

UWAGA! Na czas przeprowadzania aktualizacji oprogramowania zaleca się zabezpieczyć komputer, za pomocą którego będzie dokonywana aktualizacja, przed niekontrolowanym zanikiem napięcia zasilającego.

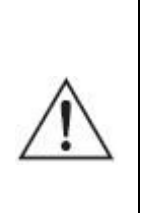

UWAGA! Procesu aktualizacji nie należy przeprowadzać z poziomu systemu znajdującego się na maszynie wirtualnej. W trakcie aktualizacji port USB urządzenia będzie zmieniał swoją funkcję i maszyna wirtualna utraci dostęp do urządzenia.

W celu aktualizacji oprogramowania wewnętrznego (firmware) w zasilaczach UPS z serii Sinline RT oraz Sinline RT XL należy uruchomić aplikację EFU. Program należy uruchomić z uprawnieniami administratora systemu operacyjnego. Do komputera na którym został uruchomiony program EFU należy podłączyć, za pomocą przewodu USB, zasilacz UPS. Program automatycznie (poprzez złącze USB) nawiąże komunikację z zasilaczem UPS (rys. 8). W oknie głównym programu zostaną wyświetlone informacje dotyczące aktualnej wersji firmware zainstalowanej w zasilaczu. Program w sposób automatyczny łączy się z witryną http://www.ever.eu w celu sprawdzenia czy dostępna jest nowsza wersja oprogramowania wewnętrznego (firmware). W przypadku, gdy dla podłączonego zasilacza UPS istnieje nowsza wersja firmware, program wyświetli odpowiedni komunikat z pytaniem o przeprowadzenie aktualizacji (rys. 9).

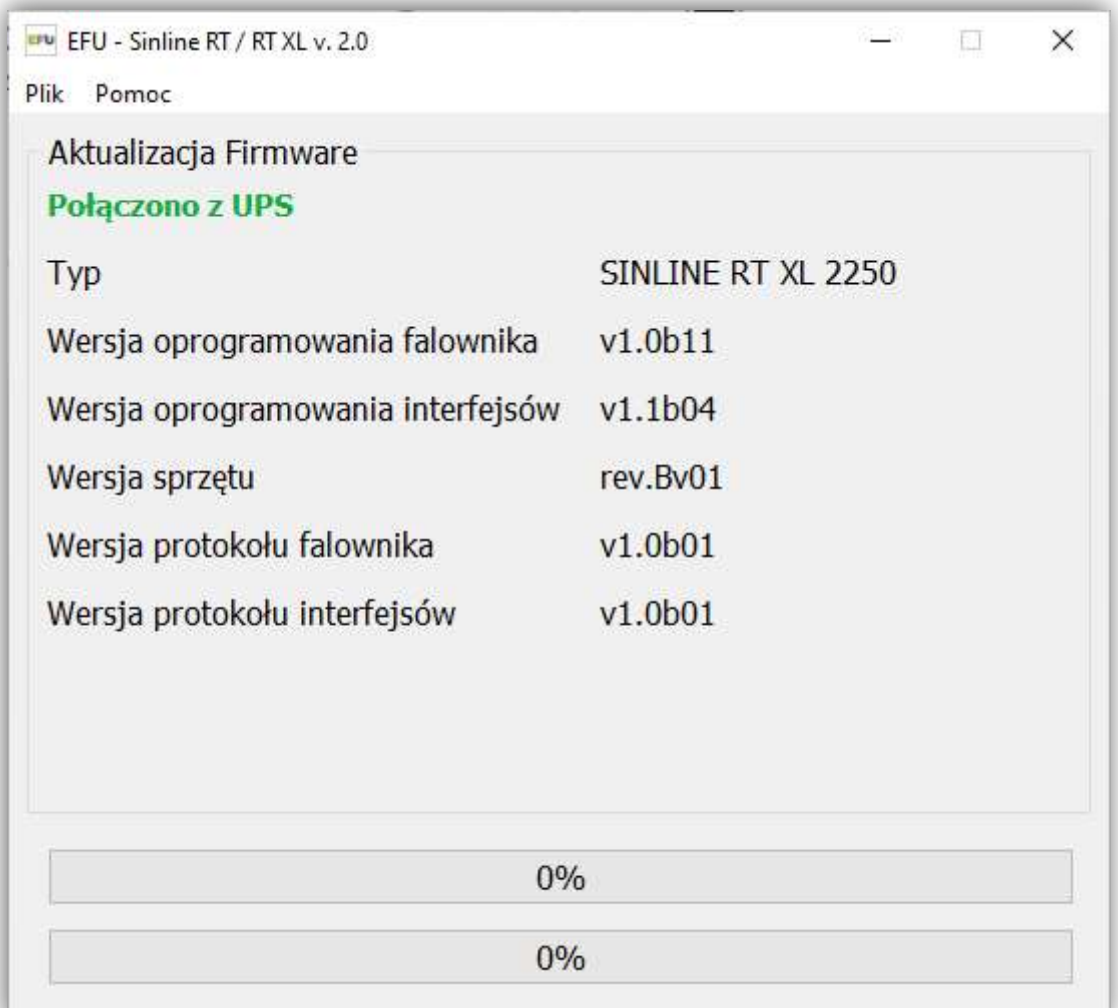

#### Rysunek 8: Okno główne programu EFU

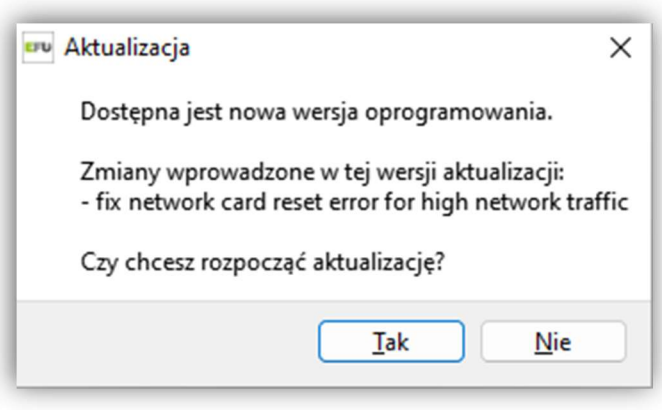

Rysunek 9: Zatwierdzenie aktualizacji

Jeżeli dostępna aktualizacja zawiera informacje o wprowadzonych zmianach, to zostaną one wyświetlone w oknie komunikatu. Informacje o zmianach dotyczą zawsze poprawek wprowadzonych w aktualnej wersji.

Po potwierdzeniu zgody na aktualizację zostanie wyświetlony komunikat ostrzegawczy informujący o warunkach, które muszę być spełnione przed i w trakcie aktualizacji firmware zasilacza (rys. 10).

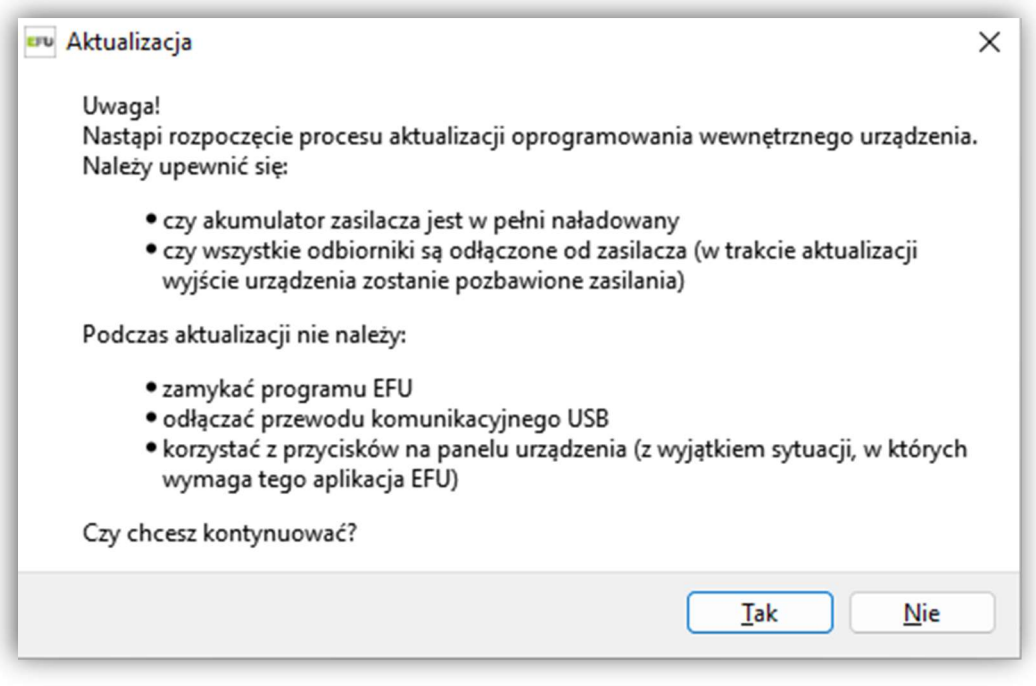

Rysunek 10: Okno komunikatu

Proces aktualizacji firmware zasilacza wymaga zainstalowania dodatkowego sterownika. Program zainstaluje sterownik automatycznie (rys. 11).

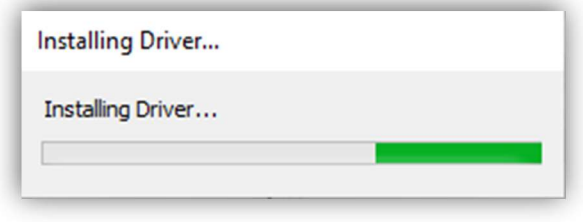

Rysunek 11: Instalacja dodatkowego sterownika

Po poprawnym zainstalowaniu sterownika program przystąpi do zasadniczego procesu aktualizacji firmware. Użytkownik będzie informowany o aktualnym postępie porcesu za pomocą pasków postępu znajdujących się w oknie głównym oprogramowania (rys. 12).

![](_page_11_Picture_43.jpeg)

Rysunek 12: Postęp aktualizacji firmware zasilacza

Po zakończeniu pierwszego z etapów aktualizacji konieczne jest ponowne włączenie zasilacza (program EFU poinformuje o tym za pomocą odpowiedniego komunikatu rys.

13). W tym celu na przednim panelu zasilacza należy nacisnąć przycisk  $\Box$ i przytrzymać > 1 s, aby uruchomić urządzenie. Po uruchomieniu zasilacza proces aktualizacji będzie kontynuowany (rys. 14).

![](_page_12_Picture_1.jpeg)

Rysunek 13: Uruchomienie zasilacza UPS

![](_page_12_Figure_3.jpeg)

Rysunek 14: Kontynuacja aktualizacji firmware

Po poprawnie przeprowadzonym procesie aktualizacji firmware zostanie wyświetlony komunikat "Zakończono aktualizację oprogramowania" (rys. 15). W celu zakończenia procesu należy nacisnąć przycisk OK, zamknąć program EFU, a następnie odłączyć

przewód USB oraz za pomocą panelu sterowania włączyć logicznie zasilacz (MENU; KONTROLA; UPS aktywny).

![](_page_13_Picture_23.jpeg)

Rysunek 15: Zakończenie aktualizacji